Dell™ EqualLogic™ Storage<br>Management Pack Suite 版本 4.0 用于 Microsoft® System Center Operations Manager 2007 SP1/R2 和 System Center Essentials 2007 SP1

## 用户指南

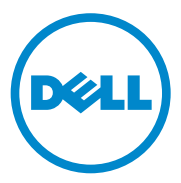

## 注和小心

**么注:** "注"表示可以帮助您更好地使用计算机的重要信息。

 $\bigwedge$  小心:"注意"表示如果不遵循说明,就有可能损坏硬件或 导致数据丢失。

#### \_\_\_\_\_\_\_\_\_\_\_\_\_\_\_\_\_\_\_ 本说明文件中的信息如有更改,恕不另行通知。 **© 2010 Dell Inc.** 版权所有,翻印必究。

未经 Dell Inc. 书面许可,严禁以任何形式复制这些材料。

本文中使用的商标:*Dell*、 *DELL* 徽标、 *EqualLogic* 是 Dell Inc. 的商标; *Microsoft*、 *Windows*、 *Windows Server* 和 *Windows Vista* 是 Microsoft Corporation 在美国和其它国家 / 地区的商标或注册商标。

本说明文件中述及的其它商标和产品名称是指拥有相应商标和产品名称的公司或其制造 的产品。Dell Inc. 对其它公司的商标和产品名称不拥有任何所有权。Dell 对外部网站及其内 容的可用性不负任何责任

#### 2010 年 4 月

## 目录

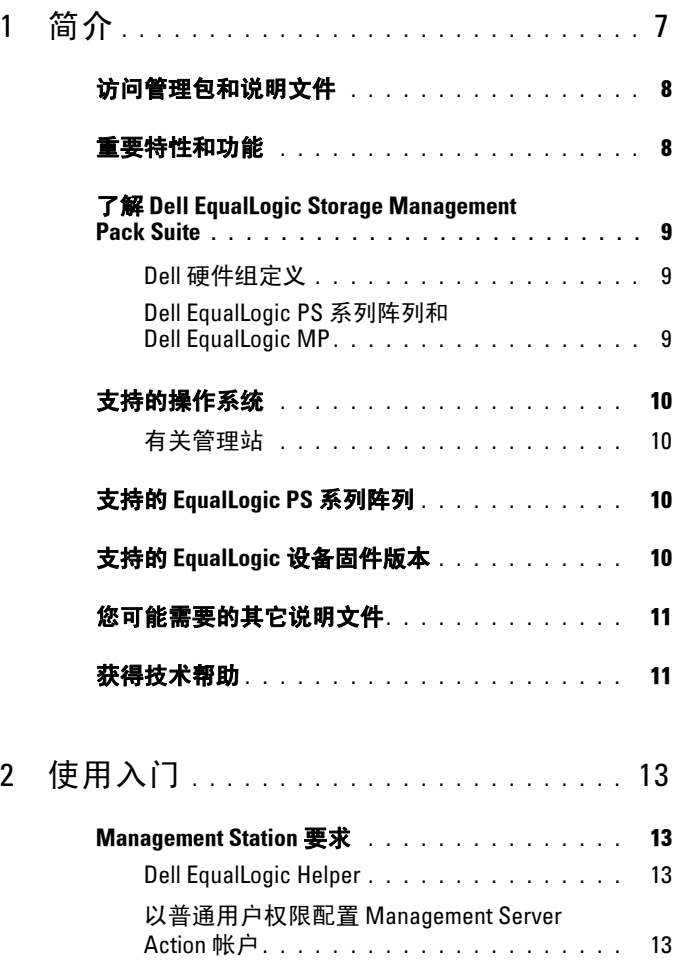

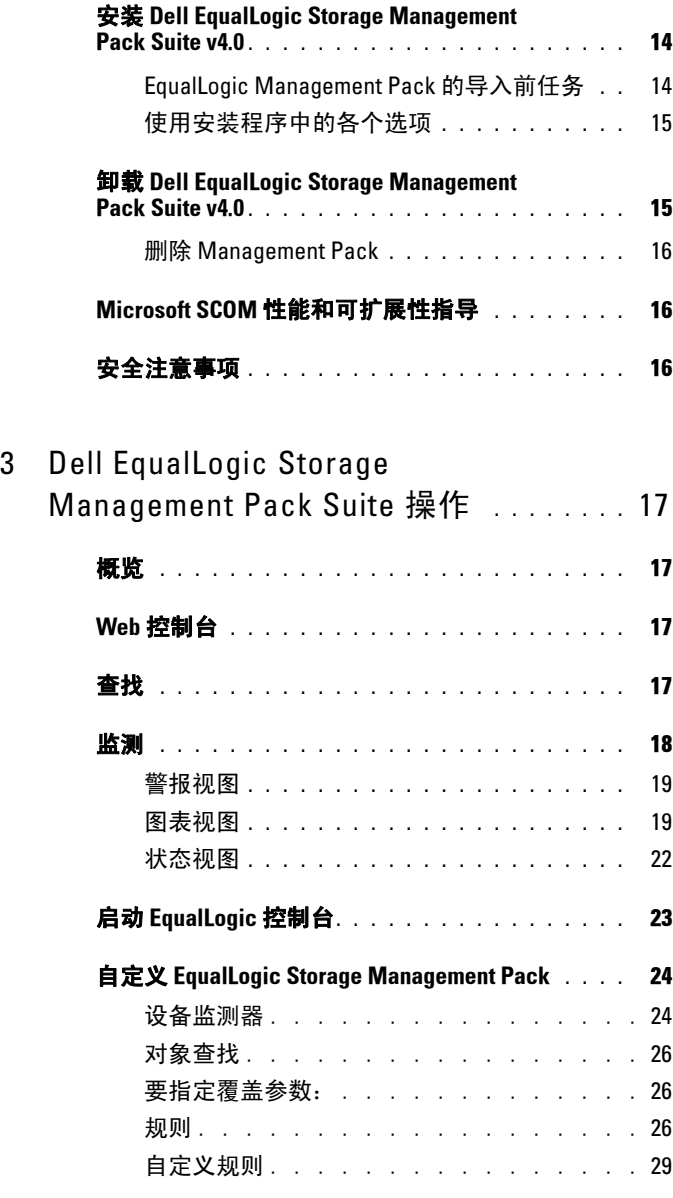

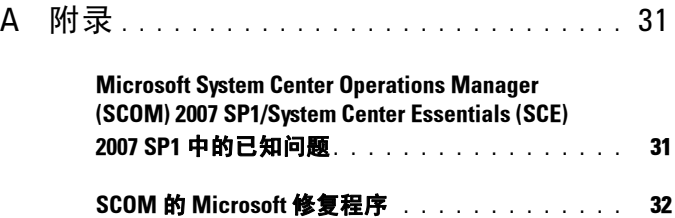

## 目录

## <span id="page-6-0"></span>简介

本说明文件适用于使用 Dell™ EqualLogic™ Storage Management Pack Suite 版本 4.0 管理和监测 Dell EqualLogic PS 系列阵列的系统管理员。

 $\mathcal{L}$  注: Dell EqualLogic Storage Management Pack Suite 在 Microsoft<sup>®</sup> Systems Center Operations Manager (SCOM) 2007 SP1/R2 和 Systems Center Essentials (SCE) 2007 SP1 上受支持。

<sup>将</sup> Dell EqualLogic Storage Management Pack Suite 版本 4.0 与 SCOM 和 / 或 SCE 环境集成之后, 可以分类、管理和监测 Dell EqualLogic PS 系列阵列。

#### $\triangle$  小心: 只能由那些具有 Microsoft Windows® 操作系统和 SCOM 或 SCE 知识 和使用经验的人员来执行本说明文件中的过程。为了避免数据损坏和 / 或数 据丢失,建议仅由系统管理员或 IT 专家执行本说明文件中介绍的过程。

与管理包一起打包的自述文件包含关于软件和 Management Station 要求的最新信息以及关于已知问题的信息。 Dell 支持网站 support.dell.com/manuals 的 "Systems Management"(系统管理) 说明文件页上公布了该自述文件。该自述文件还打包在

Dell\_EqualLogic\_Storage\_Management\_Pack\_Suite\_v4.0\_A00.msi 中。

本指南中所有关于 SCOM 的说明都适用于 SCE,除非另外明确指出产品 和版本信息。

1

## <span id="page-7-0"></span>访问管理包和说明文件

Dell EqualLogic Storage Management Pack Suite 打包在 Dell Equallogic Storage Management Pack Suite v4.0 A00.msi 文件中。您可以从 Dell 支持网站 support.dell.com 下载该 .msi 文件。

Dell EqualLogic Storage Management Pack Suite 版本 4.0 包含下列内容:

- 管理包
	- Dell.Connections.HardwareLibrary.mp
	- Dell.Storage.EqualLogic.mp
- EqualLogic Helper 文件
	- DellEQLHelper.dll
	- DellEQLHelper.dll.config
	- DellEQLHelper.tlb
- 说明文件
	- Dell\_EqualLogic\_Storage\_Management\_Pack\_Suite\_v4.0\_ UserGuide.pdf
	- DellMPv40\_EqualLogicMP\_Readme.txt
	- **注:** 在服务器操作系统上, 安装程序安装 EqualLogic Helper 文件。
	- **注:** 在客户端操作系统上, 安装程序不安装 EqualLogic Helper 文件。

## <span id="page-7-1"></span>重要特性和功能

• 管理包是指公用的基础文件夹公用程序 Dell.Connections.Hardware Library.mp。它将所有支持的包括 Dell EqualLogic 组的 Dell 设备归入 **"Dell Hardware Group" (Dell 硬件组)**。 Dell EqualLogic 设备归入 "Dell EqualLogic Group"(Dell EqualLogic 组)。

有关详情,请参阅 "了解 [Dell EqualLogic Storage Management](#page-8-0)  [Pack Suite](#page-8-0)"。

• EqualLogic Management Pack 可以查找和管理具有所支持固件版本的 EqualLogic 设备。有关所支持固件版本的列表,请参阅随管理包套件 提供的自述文件 DellMPv40 EqualLogic Readme.txt。

- <span id="page-8-2"></span>• Management Pack 执行所支持 EqualLogic 设备的资源清册、监测 EqualLogic 成员设备, EqualLogic 成员设备的运行状况汇总到 EqualLogic 组。
- 提供在 EqualLogic 组级别启动 EqualLogic Web 控制台的功能。
- 在 "Alerts"(警报)视图中显示所监测 EqualLogic 设备的基于 SNMP (简单网络管理协议)的硬件警报。
- 在 "Diagram" (图表) 视图中显示 EqualLogic 成员的各个组件的逼 真图标,以及由 EqualLogic 管理包建模的 EqualLogic 组的卷信息。

## <span id="page-8-0"></span>了解 Dell EqualLogic Storage Management Pack Suite

## Dell 硬件组定义

基础文件夹公用程序 Dell.Connections.HardwareLibrary.mp 定义 Dell 硬件组。 Dell EqualLogic Management Pack 和其它 Dell 管理包都引用此 基础文件夹公用程序以对所有相应对象分组并在全局 Dell 硬件组下显示 Dell 设备的运行状况。

安装 .MSI 软件包、导入 EqualLogic Storage 管理包和查找 EqualLogic 组之后, 管理包会将相应的 EqualLogic PS 系列阵列分组在全局 Dell 硬件 组下的 Dell EqualLogic 组下面。

当您删除或卸载管理包时, 在 Dell 硬件组的 Dell EqualLogic 设备组下的 相应 PS 系列阵列随之删除。

SCOM 最初对给定范围的 IP 地址执行网络查找。在这些网络设备上, Dell EqualLogic Management Pack 利用 Dell EqualLogic Helper 进行分类 和资源清册,使用设备监测器监测设备的运行状况。

#### <span id="page-8-1"></span>Dell EqualLogic PS 系列阵列和 Dell EqualLogic MP

Dell EqualLogic PS 系列阵列包含受 RAID 保护的磁盘、自动磁盘备用、 冗余风扇和冗余电源设备以及两个高性能控制模块,每个模块带有多个千 兆以太网接口和电池供电的高速缓存。可以创建一个组作为第一个成员, 然后将阵列添加到现有组。

EqualLogic Management Pack 由以下各项组成:

- 成员组: 该组由各个成员阵列组成, 将一个或多个阵列向上分组到 组级别,具有硬件组件的详细信息,例如 RAID 控制器、物理磁盘、 电源设备和网络接口卡。
- 卷组: 该组提供由各个 EqualLogic 成员设备组成的 EqualLogic 组的卷信息。

管理包定义已建模组件的规则、任务和监测器。

## <span id="page-9-0"></span>支持的操作系统

## <span id="page-9-1"></span>有关管理站

有关 SCOM 的 Management Station 支持的操作系统列表,请参阅 Microsoft 网站 http://technet.microsoft.com/hi-in/library/bb309428(enus).aspx。

## <span id="page-9-2"></span>支持的 EqualLogic PS 系列阵列

EqualLogic Management Pack 支持以下 PS 系列阵列:

- PS5000
- **PS5500**
- $\bullet$  PS6000
- **PS6500**
- **PS4000**
- **PS6010**
- PS6510

以上阵列应运行支持的固件版本。

## <span id="page-9-3"></span>支持的 EqualLogic 设备固件版本

有关所支持 EqualLogic 固件版本的列表,请参阅随管理包套件提供的自 述文件 (DellMPv40 EqualLogic Readme.txt)。您可以通过 Dell 支持网站 support.dell.com/manuals 上的 "Systems Management"(系统管理) 说 明文件页, 或从 Dell EqualLogic Storage Management Pack Suite v4.0 A00.msi 文件访问自述文件。

10 | 简介

## <span id="page-10-0"></span>您可能需要的其它说明文件

除了本指南之外,还可以在 Dell 支持网站 support.dell.com/manuals 中的系统管理和系统文档页上找到以下指南:

• 《Dell EqualLogic™ 和资源概览》提供了 Dell EqualLogic 产品的概览。

有关本说明文件中所用术语的信息,请参阅 Dell 支持网站 support.dell.com/manuals 上的*词汇表*。

还可以在以下网址查看 EqualLogic 说明文件: http://www.equallogic.com/resourcecenter/documentcenter.aspx。

## <span id="page-10-1"></span>获得技术帮助

如果不明白本指南中说明的程序或者您的产品没有按照预期运行, 您可以随时获得各种帮助。有关详请,请参阅系统 《硬件用户手册》 中的 "获得帮助"。

此外,还提供 Dell 企业培训和认证。有关详情,请参阅 dell.com/training。并非在所有地区均提供 此项服务。

## 12 | 简介

# 2

# <span id="page-12-3"></span><span id="page-12-0"></span>使用入门

## Management Station 要求

导入 Dell™ EqualLogic™ Management Pack 之前, 在 Management Station 上安装 Dell EqualLogic Helper 以查找 Dell EqualLogic 存储阵列。

如果将 Dell EqualLogic Management Pack 导入到 SCOM,但没有安装 Dell EqualLogic Helper, SCOM 就不会查找 EqualLogic 设备。

<span id="page-12-1"></span>Dell EqualLogic Helper Dell EqualLogic Helper 执行分类、资源清册检索和组件的运行状况监测。 此公用程序是一个.dll 文件, 此文件包括在管理包套件中。它需要注册, <sup>与</sup> Dell EqualLogic Management Pack 安装在同一个文件夹中。

EqualLogic Management Suite 安装程序将 Dell EqualLogic Helper 作为 COM+ 应用程序安装,使 EqualLogic Management Pack 能够通过简单<sup>网</sup> 络管理协议 (SNMP) 与 EqualLogic 设备通信。 EqualLogic Management Pack 使用此公用程序进行资源清册、分类和监测 EqualLogic 设备的运行 状况。没有 COM+ 应用程序, EqualLogic Management Pack 就无法管理 EqualLogic 设备。

## <span id="page-12-2"></span>以普通用户权限配置 Management Server Action 帐户

<sup>要</sup>配置具有普通用户权限的 Management Server Action 帐户:

- <sup>1</sup> 在管理站上安装 SCOM,将 Management Server Action 帐户用作普通 域用户。
- 2 在管理站上导入 Dell Management Pack。
- 3 重新查找含有 EqualLogic PS 系列阵列管理包的 Managed System。
	- $\mathscr{L}$  注: EqualLogic PS 系列阵列的查找取决于 查找周期时间。

## <span id="page-13-1"></span><span id="page-13-0"></span>安装 Dell EqualLogic Storage Management<br>Pack Suite v4.0 Pack Suite v4.0

## EqualLogic Management Pack 的导入前任务

在导入 EqualLogic Management Pack 之前:

- 1 从 Dell 支持网站 support.dell.com 将 Dell EqualLogic Storage Management Pack Suite v4.0 A00.msi 文件 下载到本地系统上的目标目录中。
- 2 从解压缩到的文件夹运行 Dell EqualLogic Storage Management Pack Suite v4.0 A00.msi 文 件。
- 3 按照向导提示安装管理包。
- 4 将管理包安装至默认位置 C:\Dell Management Packs\EqualLogic Storage Mgmt Suite\4.0。

4 注: 可以更改默认位置。

5 确保 DellEQLHelper.dll 安装在 Library 文件夹中。

默认位置是 C:\Dell Management Packs\EqualLogic Storage Mgmt Suite\4.0\Library。

安装程序在 Windows 服务器上注册 DellEQLHelper.dll。

## 导入 Management Pack

要导入 EqualLogic 存储阵列管理包, 请使用 "SCOM Import Management Pack" (SCOM 导入管理包)向导:

- 1 单击 "Start"(开始) → "Programs"(程序) → System Center Operations Manager 2007, 并选择 "Operations Console" (操作控制台)。
- 2 在 "Operations Console"(操作控制台)中, 单击导航窗格中的 "Administration" (管理)。
- 3 展开 "Administration" (管理) 树, 右键单击 "Management Packs" (管理包),然后选择 "Import Management Packs"(导入管理包)。
- 4 单击"Add"(添加)。选择"Add from disk"(从磁盘添加)。  $\mathscr{L}$  注: 这仅适用于 SCOM R2。

5 键入或浏览到管理包位置, 选择想要导入的管理包, 然后单击 "Open"(打开)。

随即显示 Import Management Packs (导入管理包)屏幕, 所选管理 包显示在该屏幕的 Import List (导入列表)中。

6 单击 "Install" (安装) 以完成任务。

#### <span id="page-14-0"></span>使用安装程序中的各个选项

#### "Modify"(修改)(不支持)

#### 修复

此选项可修复程序中的安装错误。"Repair"(修复)选项可修复缺少或 损坏的文件和注册表项。此选项不能更改或修复 DellEQLHelper.dll.config 文件。

#### 删除

<sup>此</sup>选项可从系统中删除 Dell EqualLogic Storage Management Pack Suite v4.0 和删除解压缩的文件。

# <span id="page-14-1"></span>卸载 Dell EqualLogic Storage Management

Pack Suite value<br>亜刪除 Dell FauelLegie 要删除 Dell EqualLogic Storage Management Pack Suite v4.0:

- 1 从 "Start"(开始)菜单中,选择 "Settings"(设置) → "Control Panel" (控制面板) → "Add/Remove Programs/Programs and  $Fe$ atures"(添加/删除程序/程序和功能)。
- 2 选择 Dell EqualLogic Storage Management Pack Suite v4.0 for System Center Operations Manager 并单击 "Remove"(删除)。

还可以卸载 Dell EqualLogic Storage Management Pack Suite v4.0, 方法是 运行 Dell\_EqualLogic\_Storage\_Management\_Pack\_Suite\_v4.0\_A00.msi 文 件并从安装程序中选择 "Remove"(删除)选项。

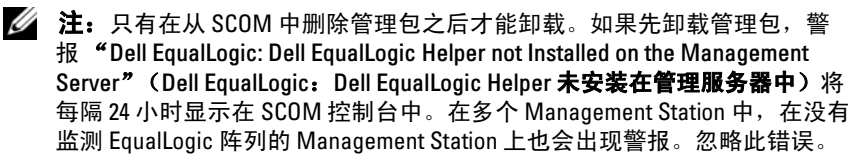

## <span id="page-15-0"></span>删除 Management Pack

在删除基础文件夹公用程序之前,删除 EqualLogic Management Pack。 要删除管理包:

- 1 在 SCOM 操作控制台中选择 "Administration" (管理) → "Management Packs"(管理包)。
- 2 从 "Management Packs"(管理包)窗格中选择 EqualLogic Management Pack。
- 3 右键单击所选管理包, 然后单击 Delete (删除)。

删除管理包之后,可以从 Management Station 卸载 Dell EqualLogic Helper。删除 EqualLogic Management Pack 后,建议重新启动 SCOM 控制台。

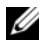

**么注:**删除任何管理包都可能会影响某些用户角色的范围。

## <span id="page-15-1"></span>Microsoft SCOM 性能和可扩展性指导

为达到最佳性能,请在专用 Management Station 上部署 Dell EqualLogic Management Pack Suite 版本 4.0。

有关 Microsoft 关于可扩展性的建议,请参阅 Microsoft 网站 http://support.microsoft.com/kb/975057。

## <span id="page-15-2"></span>安全注意事项

操作控制台访问权限由 SCOM 内部控制。可通过 SCOM 控制台<sup>上</sup> "Administration" (管理) → "Security" (安全) 功能下的 "User Roles"(用户角色)选项来设置。您角色的配置文件决定了可以执行哪些 操作。有关安全注意事项的详情,请参阅 Microsoft Operations Manager 2007 SP1、 Microsoft Operations Manager 2007 R2 <sup>或</sup> Microsoft Systems Centre Essentials SP1 联机帮助。

# <span id="page-16-2"></span><span id="page-16-0"></span><u>nd Equal Construction</u> Management Pack Suite 操作

## <span id="page-16-1"></span>概览

<sup>本</sup>章介绍可以使用 Dell™ EqualLogic™ Storage Management Pack Suite 版本 4.0 对 Microsoft® Systems Center Operations Manager (SCOM) 或 Systems Center Essentials (SCE) 执行的 各种操作。

使用 EqualLogic Storage Arrays Management Pack 可以查找 EqualLogic EqualLogic 成员并提供其资源清册信息,以及与相应 EqualLogic 组关<sup>联</sup> <sup>的</sup>卷信息和 EqualLogic 成员阵列的运行状况监控和汇总。

## Web 控制台

Web 控制台服务器让您可以通过 EqualLogic Management Pack, 使用浏 <sup>览</sup>器而不是 Operations Manager 2007 控制台来监测和管理 Dell 设备。 您不必安装操作控制台便可使用 Web 控制台服务器。使用 Web 控制台<sup>有</sup> 以下限制:

- 它只为所有管理包提供"Monitoring"(监测)功能。
- "Personalize"(个性化)视图不可用。
- 控制台启动任务不可用。
- 信息警报被抑制。
- 警报视图中仅显示前 200 个警报。

**么注: SCOM 控制台和 SCOM Web 控制台之间可能存在一些区别。** 

## <span id="page-17-0"></span>查找

要查找 Dell EqualLogic 设备,设备必须出现在操作控制台

"Administration"(管理)部分下的"Network Devices"(网络设备) 视图中。

要将 Dell 设备添加到 "Network Devices"(网络设备)列表:

- 1 以 SCOM 管理组的 System Centers Operations Manager (SCOM) Administrators 角色的帐户登录系统。
- 2 在操作控制台中,单击"Administration"(管理)。
- 3 在导航窗格底部,单击 "Discovery Wizard"(查找向导)。
- 4 阅读 "Introduction" (简介) 屏幕上的说明后, 单击 "Next" (下一步)。
- 5 在 "Computer and Device Management Wizard"(计算机和设备管理 向导)菜单上,选择 "Network Devices"(网络设备), 然后单击 "Next"(下一步)。
- 6 键入您想扫描的 IP 地址范围的 "Start"(起始地址)和 "End" (终止地址), 键入 SNMP 团体, 然后选择 SNMP 版本。

对于 Dell EqualLogic 设备的查找和监测,支持的 SNMP 版本是 SNMPv2。

 $\mathbb{Z}$  注: 这些步骤在 SCOM SP1 和 SCE 中可能有所不同。

- 7 设置 "Discovery Timeout"(查找超时)并单击 "Discover" (查找)。显示 "Discovery Progress"(查找进度)页面。
- 8 在 "Select Objects to Manage"(选择要管理的对象)页中,选择您想 管理的设备, 然后单击 "Next"(下一步)。
- 9 单击 Finish (完成)。

 $\mathcal{L}$  注: 没有启用管理模式时,只能使用 EqualLogic 组 IP 地址查找设备。 设备配置为管理模式时,使用 EqualLogic 管理 IP 地址进行查找。

## <span id="page-18-0"></span>监测

通过 EqualLogic Management Pack,您可以使用下列视图:<br>• 警坦视图

- 警报视图
- 图表视图
- 状态视图

## <span id="page-18-1"></span>警报视图

**"Alerts" (警报)** 视图中的 "EqualLogic Device Alerts" (EqualLogic 设备警报)显示从正监测的 EqualLogic PS 系列阵列收到的事件的 Dell EqualLogic 硬件 SNMP 警报。

陷阱是从设备中的任何 NIC 发送的。 SCOM 不提供将从 EqualLogic 成员 下成员的多个 IP 地址发送的警报关联的功能。因此, 每个 NIC 与从相应 IP 地址发送的陷阱关联。为每个警报添加自定义字段 1, 此字段是 EqualLogic 阵列名称和 EqualLogic 组名称的组合。您可以按此自定义 字段 1 对警报进行排序, 在 EqualLogic "Alerts" (警报) 视图中查看属 <sup>于</sup>特定 EQL 成员的警报

要查看您正监测的系统的警报:

- 1 在操作控制台中,单击"Monitoring"(监测)。
- 2 在 "Monitoring" (监测)窗格中, 导航至 Dell 文件夹。
- 3 单击 "Alerts View" (警报视图) → "EqualLogic Device Alerts" (EqualLogic 设备警报)。

操作控制台将在 "EqualLogic Device Alerts" (EqualLogic 设备警报) 窗格中显示正监测的所有阵列的警报。这些警报满足您在 "Authoring"(撰写)窗格中指定的标准,例如严重性、解决状态、 持续时间或分配给您的警报。

4 选择一个警报,可在 Alert Details (警报详细信息)窗格中查看它的 详细信息。

#### <span id="page-19-0"></span>图表视图

"Diagram"(图表)视图以分层和图形形式显示网络中 SCOM 管理的 所有 EqualLogic PS 系列阵列。 EqualLogic 阵列的 "Diagram" (图表) 视图显示由 EqualLogic 管理包建模的各个组件的逼真图标。 EqualLogic 管理包和基础管理包提供以下视图:

- 完整图表视图
- EqualLogic 设备

#### 完整图表视图

完整图表视图以图形形式显示 SCOM 管理的所有 Dell 设备, 您可以展开 图表中的 各个设备及其组件并验证它们的状况。此视图的根节点是 Dell Hardware (Dell 硬件)组。在大型数据中心,所有 Dell 设备都归入 此组中。

#### 图 3-1. 大型数据中心中 Dell 设备的图形表示形式

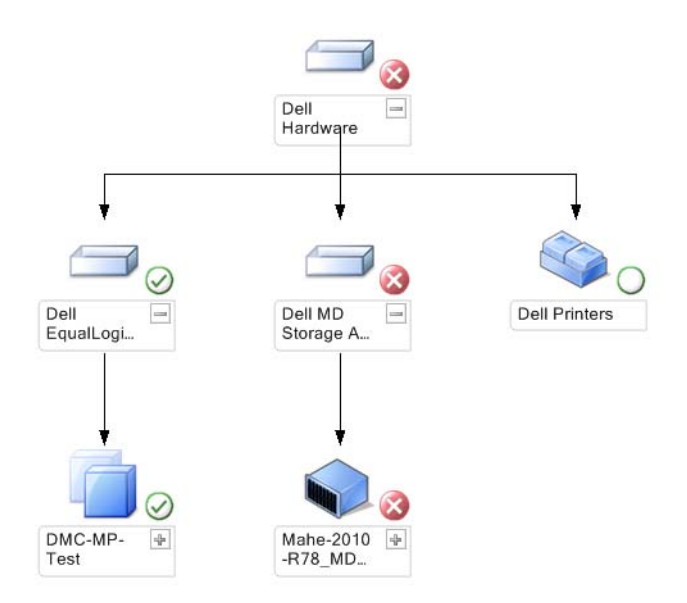

要访问完整图表视图:

- 1 在操作控制台中,单击"Monitoring"(监测)。
- 2 在 "Monitoring" (监测)窗格中, 导航至 Dell 文件夹。
- 3 单击 "Diagram View" (图表视图) → "Complete Diagram View" (完整图表视图)。

选择图表中的一个组件,可在 Detail View (详细信息视图)窗格中查看其详 细信息。

#### EqualLogic 设备

**"EqualLogic Devices" (EqualLogic 设备)** 图表以图形形式显示 SCOM 管理的所有 Dell EqualLogic PS 系列存储阵列, 您可以展开图表中的各个 设备及其组件并验证它们的状况。此视图的根节点<sup>是</sup> Dell EqualLogic 组。

#### 图 3-2. SCOM 管理的 Dell EQL PS 系列阵列的图形表示形式

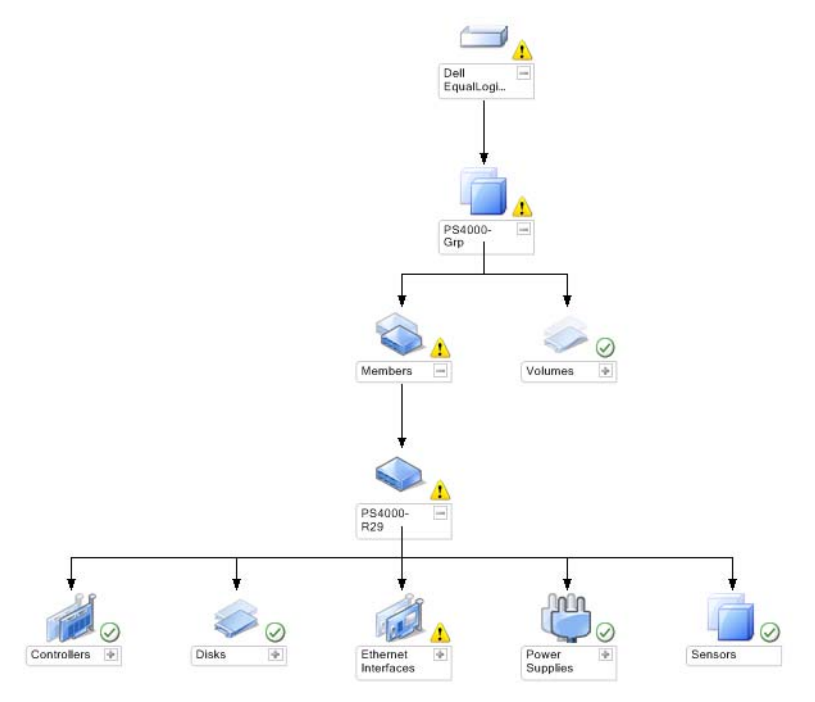

您还可以查看 EqualLogic 存储设备的运行状况和事件处理情况。

要访问 "EqualLogic Storage Array Diagram"(EqualLogic 存储阵列图表):

- 1 在操作控制台中,单击"Monitoring"(监测)。
- 2 在 "Monitoring"(监测)窗格中,导航至 Dell 文件夹并单击该 文件夹。
- 3 单击 "Diagram View" (图表视图) → "EqualLogic Devices" (EqualLogic 设备)。
- 4 选择图表中的一个组件,可在 Detail View (详细信息视图) 窗格中杳 看其详细信息。每个组由成员和卷组成。卷可以跨越多个磁盘和多个 组成员。查看 EqualLogic 存储阵列的下列硬件组件的详情:
	- 控制器
	- 物理磁盘
	- 以太网接口
	- 电源设备
	- 传感器

每个组最多有 16 个 EqualLogic 阵列。

■ 注: 传感器可以是温度和风扇传感器。

## <span id="page-21-0"></span>状态视图

**"State View"(状态视图**)显示网络中 SCOM 或 SCE 管理的每个 Dell 设备的状态。 EqualLogic 管理包提供了一个严重性级别指示器列表来帮助 您监测网络上 Dell EqualLogic 组的运行状况。

要访问 "State View"(状态视图):

- 1 在操作控制台中,单击"Monitoring"(监测)。
- 2 在 "Monitoring" (监测) 窗格中, 导航至 Dell 文件夹并单击该文件 夹以显示不同视图。
- 3 单击 "State View" (状态视图)  $\rightarrow$  "EqualLogic Devices" (EqualLogic 设备)。

操作控制台在右窗格中显示您正监测的所有 Dell EqualLogic PS 系列存 储阵列的状况。

4 选择一个状态,可在"Detail View"(详细信息视图)窗格中查看它 的详细信息。

#### 表 3-1. 严重性级别指示器

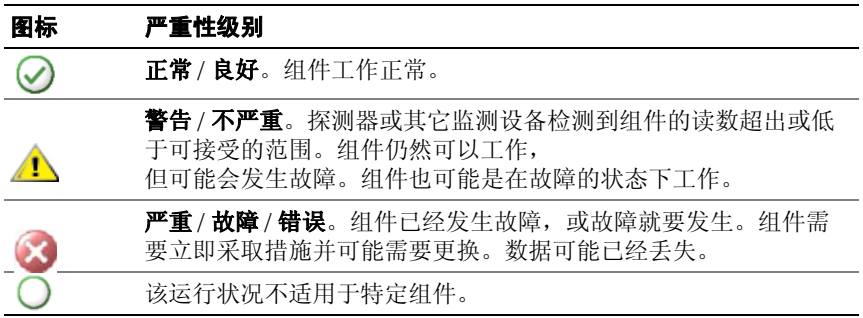

## <span id="page-22-0"></span>启动 EqualLogic 控制台

可以从 SCOM 控制台的 "Actions"(操作)窗格启动 EqualLogic 控制台。

在"Diagram"(图表)视图或"State"(状态)视图中选择一个 EqualLogic 组时, "Launch EqualLogic Console" (启动 EqualLogic 控制台)任务会显示在 "Actions" (操作)窗格中的 "Dell EqualLogic Member Group" (Dell EqualLogic 成员组)下面。

单击 "Launch EqualLogic Console"(启动 EqualLogic 控制台), <sup>对</sup> EqualLogic 设备执行各种功能。

## <span id="page-23-1"></span><span id="page-23-0"></span>自定义 EqualLogic Storage Management Pack

## 设备监测器

您可以利用覆盖来自定义 EqualLogic Management Pack 设备监测器的以 下参数:

- "Enabled" (已启用): 使您可以启用或禁用监测。您可以选择将 "Override Setting" (覆盖设置) 设定为 True 或 False 。默认设置为 "True"。
- "Interval in Seconds" (间隔 [秒 ]): Management Pack 轮询 Dell 设备以检查组件运行状况的频率 (秒)。监测器的默认设置介于 3600 - 4300 秒之间。

 $\mathscr{L}$  注: 配置为 IntervalSeconds 的定期轮询可以触发所有设备监测器。

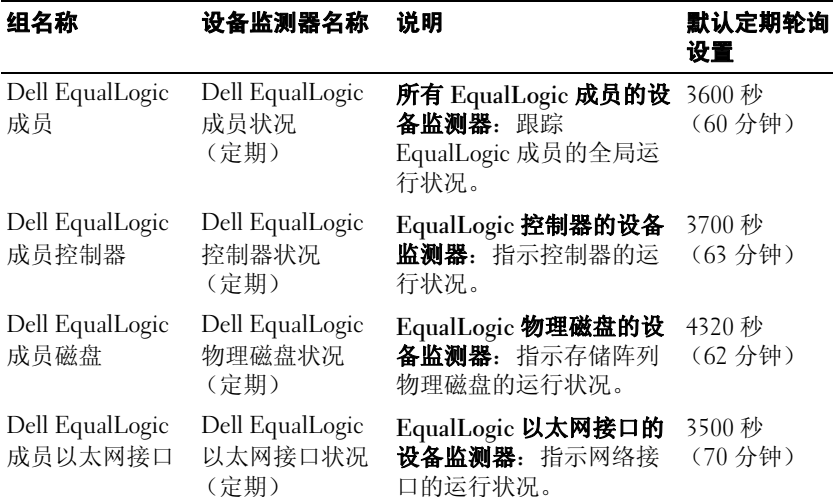

#### <sup>表</sup> 3-2. Dell 监测器 - EqualLogic 存储阵列

## 表 3-2. Dell 监测器 - EqualLogic 存储阵列 (续)

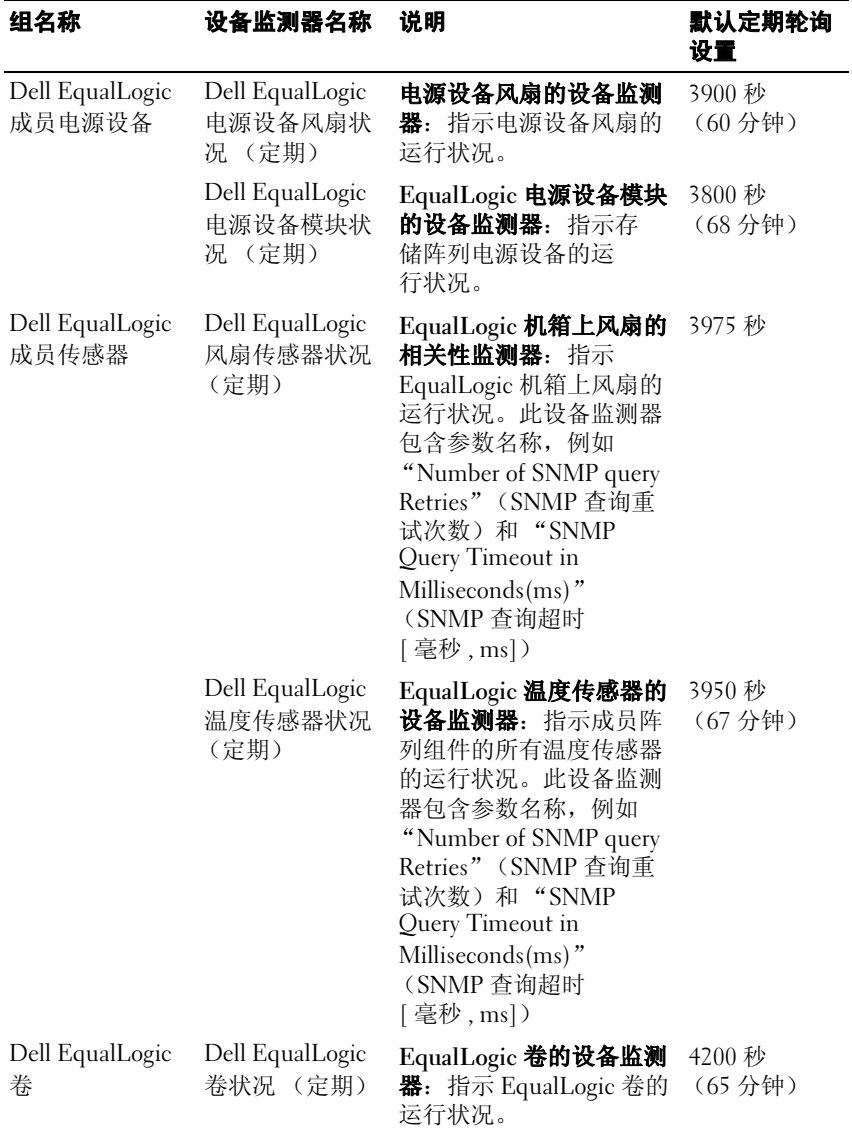

## <span id="page-25-0"></span>对象查找

您可以利用覆盖自定义以下 EqualLogic 管理包查找参数:

- "Enabled" (已启用): 让您可以启用或禁用查找。您可以选择将 **"Override Setting" (覆盖设置)** 设定为 True 或 False。
- "IntervalSeconds" (秒间隔): Dell Management Pack 查找组件 实例和 Dell 设备属性的频率 (秒)。此属性的默认值为 86400 秒 (24 小时)。

## <span id="page-25-1"></span>要指定覆盖参数:

- 1 启动 SCOM 控制台并单击 Authoring (创作)选项卡。
- 2 在 Authoring (创作)窗格中选择 Management Pack Object (管理包对象)下的 Object Discoveries (对象发现)。
- 3 在 "Object Discoveries"(对象查找)窗格中, 选择任意对象, 在对 象下选择 "Dell EqualLogic Discovery" (Dell EqualLogic **查找**)。
- 4 右键单击 "Dell EqualLogic Discovery" (Dell EqualLogic 查找), 从弹出式菜单中选择 "Overrides"(覆盖) → "Override the Object Discovery" (覆盖对象查找) → "For all objects of class: SNMP Network Device"(对于所有类对象: SNMP 网络设备)。将显示 Override Properties (覆盖属性)窗口。
- 5 检查对象并更改覆盖值。
- 6 单击 "Apply"(应用)。

<sup>将</sup> EqualLogic Management Pack 套件导入到 SCOM 控制台中时, 管理包使用 SCOM 的网络设备进一步分类成 SCOM 类。默认计划间 <sup>隔</sup>为 24 小时。

## <span id="page-25-2"></span>规则

EqualLogic Management Pack 显示来自 EqualLogic 阵列的基于 SNMP 的硬件陷阱

<sup>有</sup> 26 条 SNMP 警报规则,这些规则处理来自 EqualLogic 设备的所有 SNMP 陷阱并将这些陷阱作为 Dell EQL 警报显示在 SCOM <sup>中</sup>

这些警报由管理包的 SCOM 控制台显示在 "Alerts"(警报)视图的 **"EqualLogic Device Alerts" (EqualLogic 设备警报)**下面。

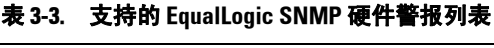

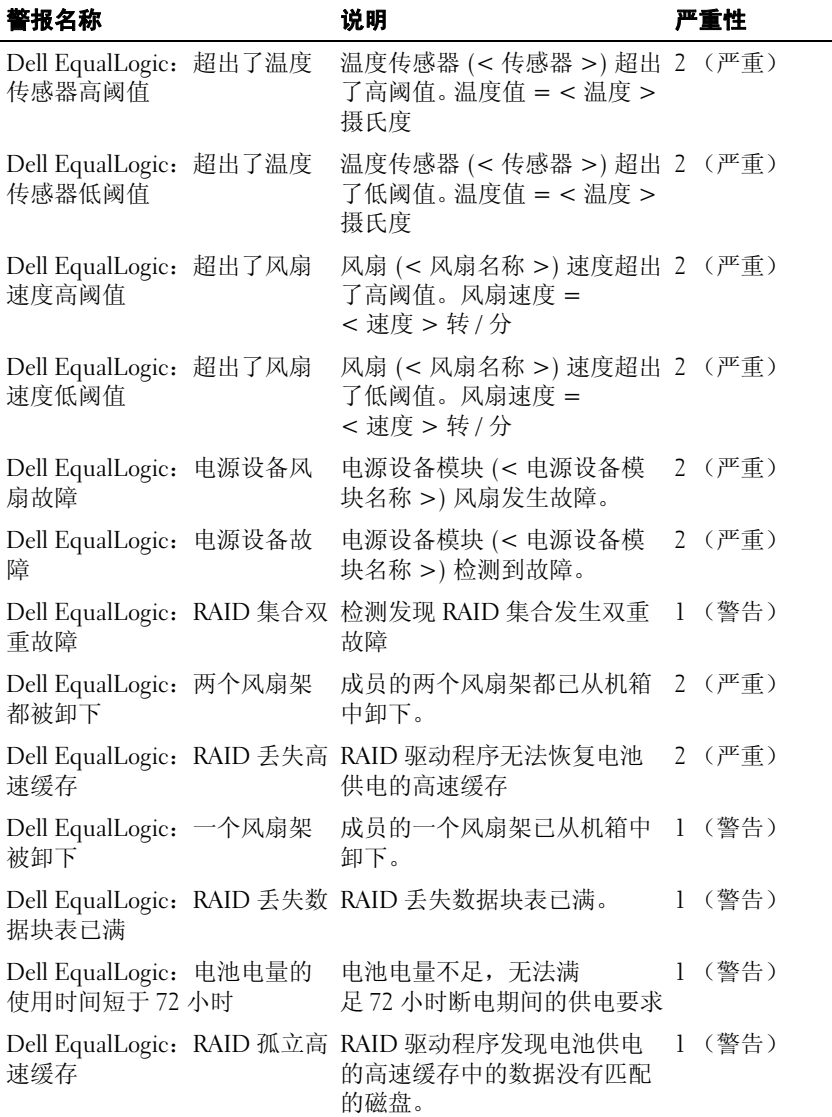

#### <sup>表</sup> 3-3. 支持的 EqualLogic SNMP 硬件警报列表

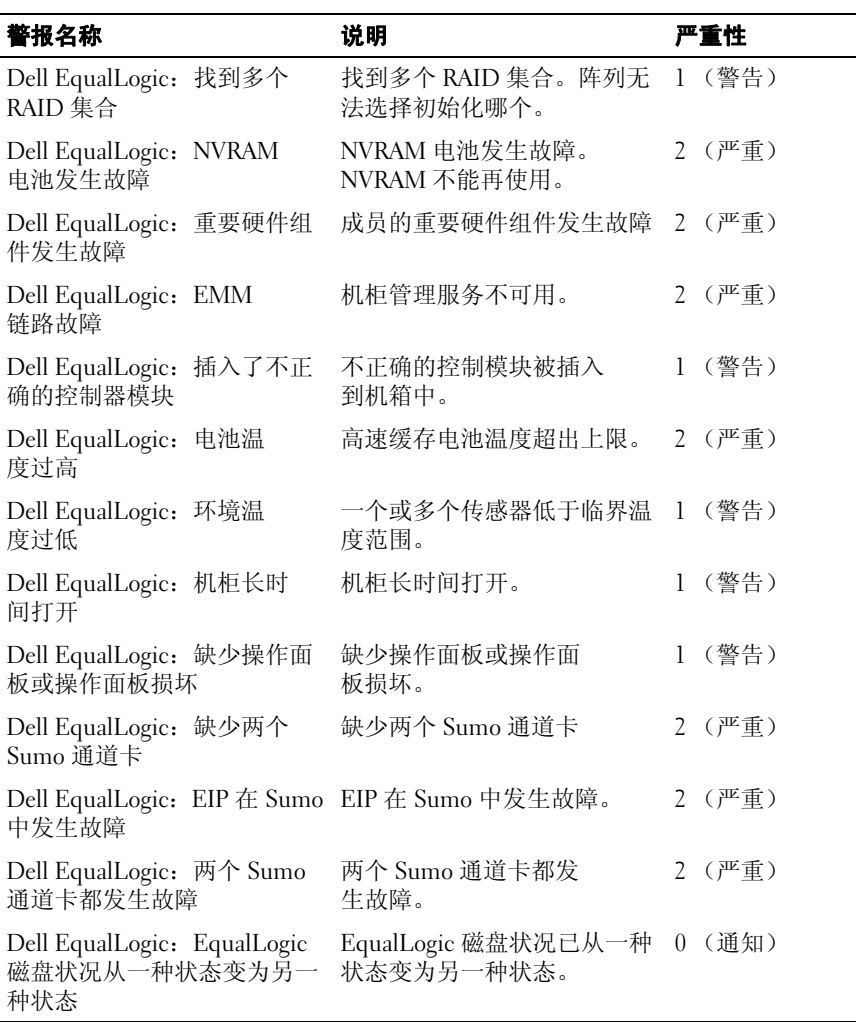

## <span id="page-28-0"></span>自定义规则

通过设置规则的覆盖参数,可以自定义警报 规则。 要自定义规则:

- 1 在操作控制台中单击 "Authoring"(撰写)选项卡。
- 2 在 "Authoring" (撰写) 窗格的 "Management Pack Objects" (管理包对象)下选择 "Rules"(规则)。
- 3 在 "Rules"(规则)窗格中,选择一条规则。
- 4 右键单击规则并选择 "Overrides"(覆盖)选项。
- 5 选择 "Disable the Rule"(禁用规则)和任何子选项来禁用规则。
- 6 选择 "Override the Rule"(覆盖规则)和任何子选项来设置规则的覆 盖参数。

还可以更改规则的 "Severity"(严重性)设置。

7 单击 "OK"(确定)将覆盖参数应用于规则,或单击 "Cancel" (取消)以取消更改。

## 30 I Dell EqualLogic Storage Management Pack Suite 操作

# A

## <span id="page-30-0"></span>附录

# <span id="page-30-1"></span>Microsoft System Center Operations Manager (COON) = 2007 SP1 中的已知问题<br>2007 SP1 中的已知问题<br>→ Dell 管理包图表视图间歇性地显示空白屏幕。

## 1 Dell 管理包图表视图间歇性地显示空白屏幕。

甚至是在刷新屏幕数次后,实际图表视图也不会显现。

## 2 Dell 警报不按持续时间排序。

检查出现此问题的 Managed System 上的注册表。可能存在排序标志设 置为 'false' 的遗留视图定义。在某些情况下,当您导入改变了 排序标 志的管理包时,排序标志可能没有在注册表中更新。如果您在注册表 中删除该视图的设置,当您再次导航到该视图时,系统会从新管理包 重新创建这些设置。您也可以在注册表中编辑该视图的排序标志。

注册表编辑:

```
HKEY_CURRENT_USER\Software\Microsoft\Microsoft
Operations
```
Manager\3.0\Console\%GUID.ViewTitle%AlertView\Age

要启用警报排序,请确保项 IsSortable 和 IsSorted 设置为 1。

- 3 在某些情况下,将在 Management Station 的操作控制台上显示以下错 误信息:
	- MonitoringHost.exe Handle Count Threshold Alert Message (Management Server) (MonitoringHost.exe 句柄计数阈值警告信息 (Management Server))
	- MonitoringHost.exe Private Bytes Threshold Alert Message (Management Server) (MonitoringHost.exe 专用字节阈值警告信息 (Management Server))

<span id="page-31-0"></span>要解决这个问题,请参阅 Microsoft 支持站点 support.microsoft.com 上的 Microsoft KB968760 和 Technet 博客

http://blogs.technet.com/kevinholman/archive/2009/08/17/do-you-getalerts-about-very-high-handle-count-on-your-rms.aspx

4 在某些情况下,将在 Management Station 的操作控制台上显示错 误信息, 事件 ID 为 623, 事件来源为 Health Service ESE Store。 要解决这个问题,请参阅 Microsoft 支持站点 support.microsoft.com 上的 Microsoft KB975057。

## SCOM <sup>的</sup> Microsoft 修复程序

## 1 SCOM 控制台显示运行时错误。

在某些实例下面显示运行时错误 (Microsoft Visual C++ 运行时库) 和以下信息 - Runtime Error! (运行时错误!) Program: C:\Program Fil... R6025 - pure virtual function call(运行时错误!程序:C:\Program Fil... R6025 - 纯虚拟函数调用)。

要解决这个问题,请参阅 Microsoft 支持站点 support.microsoft.com 上的 Microsoft KB951526。

#### 2 在 Windows Server™ 2008 或 Windows Vista™ 上,打开 Health Explorer 窗口时 System Center Operations Manager 2007 控制台可能 会崩溃。

在警报视图中,当您右键单击某个项目以打开 Health Explorer 窗口时, SCOM 2007 控制台可能会停止响应。您无法使用 Health Explorer 在 Windows Server 2008 或 Windows Vista™ 中查看任何<sup>受</sup> 监测对象。

要解决这个问题,请参阅 Microsoft 支持站点 support.microsoft.com 上的 Microsoft KB951327。

#### 3 当您将 Operations Manager 代理系统从 Windows Server 2003 升级到 Windows Server 2008 时, 无法在计算机上启动 Health Service.

出现此问题的原因是,升级删除了 Health Service 用于以安全的数据 加密方式存储证书的证书存储区。当 Health Service 的安全存储管理器 组件初始化时,如果设置了证书序列号,但存储区不存在,初始化便 会失败。

要解决这个问题,请参阅 Microsoft 支持站点 support.microsoft.com 上的 Microsoft KB954049。

#### 4 由于 Windows Server 2008 中用户访问控制 (UAC) 上的变化, Operations Manager Web 控制台无法正常显示页面。

您可能会遇到以下一种或多种情况:

- Web 控制台无法打开。
- My Workspace 页面不显示。
- 不显示性能和电源监控视图。

要解决这个问题,请参阅 Microsoft 支持站点 support.microsoft.com 上的 Microsoft KB954049。

5 将执行 Operations Manager Management Server 角色的计算机从 Windows Server 2003 升级到 Windows Server 2008 后, Operations Manager 性能计数器未得到注册。

要解决这个问题,请参阅 Microsoft 支持站点 support.microsoft.com 上的 Microsoft KB954049。

6 SCOM 控制台显示运行状况服务错误信息。 SCOM 产生错误 "Health service host process has stopped working"(运行状况服务主机 进程已停止工作)。

偶尔会弹出错误信息 "Health service Host Process encountered a problem and needed to close"(运行状况服务主机进程遇到问题, 需要关闭)。由于此运行状况服务崩溃的缘故,您可能会注意到 Dell 设备的查找和监测出现意外行为。

为解决此问题,请参阅 Microsoft 支持网站 support.microsoft.com 上的 Microsoft KB951526。

## 7 在 Win2k8 和 Vista 系统上, SCOM 无法收到 SNMP 陷阱。

当您使用基于 Windows Server 2008 的计算机或基于 Windows Vista 的计算机作为 SNMP 设备的代理时, System Center Operations Manager 2007 无法收到 SNMP 陷阱数据。

为解决此问题,请参阅 Microsoft 支持站点 support.microsoft.com 上的 Microsoft KB958936。

#### 34 | 附录